## **Teléfonos IP**

## **Configuración dunha IP estática**

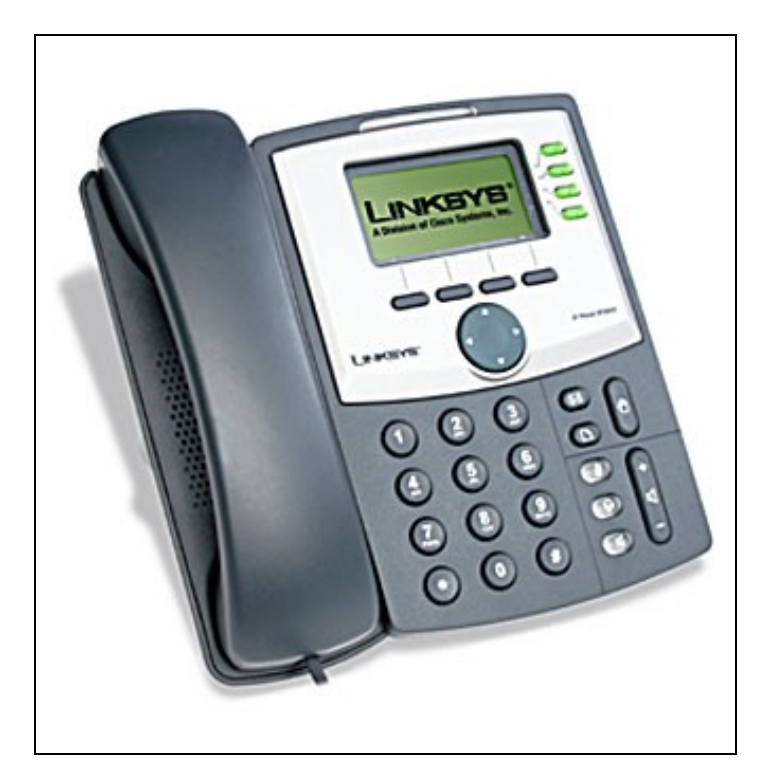

- 1. Pulsar no botón **Setup**.
- 2. Pulsar o número **9** ou navegar ata o opción **Network**.
- 3. No apartado **1 WAN Connection Type**, pulsar no botón **Edit** e pulsar o botón **option** ata que apareza a opción **Static IP**. Logo pulsar **OK**.
- Logo ir ao apartado **Non-DHCP IP Address**. Pulsar en **Edit**, e configurarlle a IP estática do teléfono. Empregar a tecla asterisco **(\*)** en vez de 4. **(.)**. Por exemplo, a dirección IP 192.168.1.60 será escrita como 192\*168\*1\*60. Logo pulsa en **OK**.
- 5. Ir ao apartado **9 Non-DHCP Subnet Mask**. Pulsar no botón **Edit**, entón introducir a máscara de subrede do teléfono. Pulsar o botón **OK**.
- 6. No apartado **10 Non-DHCP Default Route**. Pulsar o botón **Edit**, e introducir a porta de enlace por defecto do teléfono IP. Logo pulsar **OK**.
- 7. Ir ao apartado **11 Non-DHCP DNS 1**. Pulsar o botón **Edit**, e introducir o servidor DNS1 para o teléfono. Pulsar **OK**.
- 8. Se fose necesario, ir ao apartado **12 Non-DHCP DNS 2** para configurarlle o servidor DNS2.
- 9. Logo escoller a opción **Save** para grabar todo o configurado.
- 10. Por último, acceder ao apartado **12 Reboot** e reiniciar o Teléfono.

Configuración despois de entrar pola páxina web do teléfono:

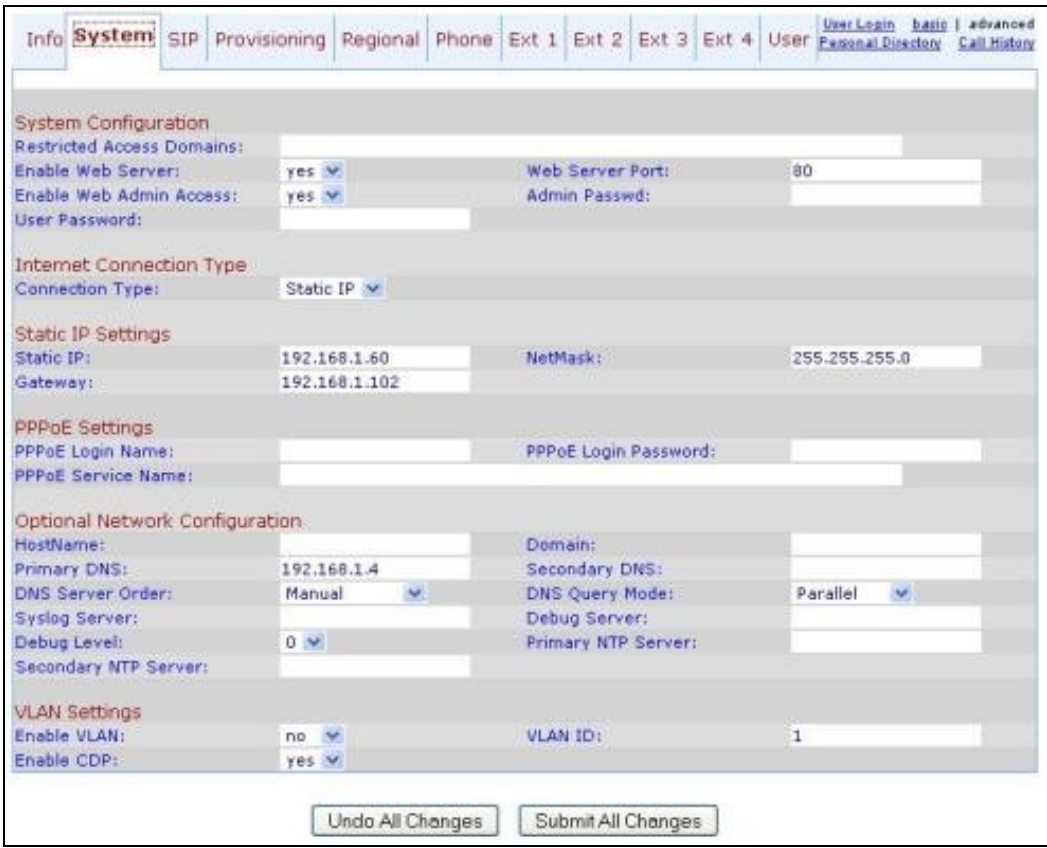

Estado da configuración visto dende a páxina web do teléfono:

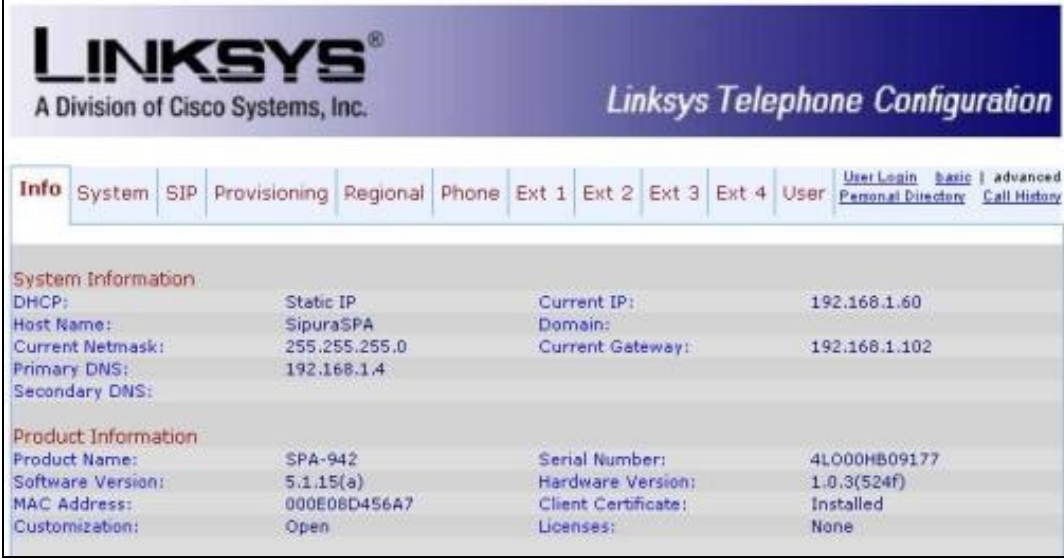